- 1. Please use the **"APR/CAPER Review"** tool for identifying errors on the **APR** and/or **CAPER**
- 2. To use the **"APR/CAPER Review"**:
	- **a.** Run the **"APR/CAPER"** report using the **"APR/CAPER Export Quick Reference Guide"**
	- **b.** Verify that your **APR** or **CAPER** hasthree separate files displayed by selecting the **"Files on Server"** icon that looks like a checklist, as shown in the image below.

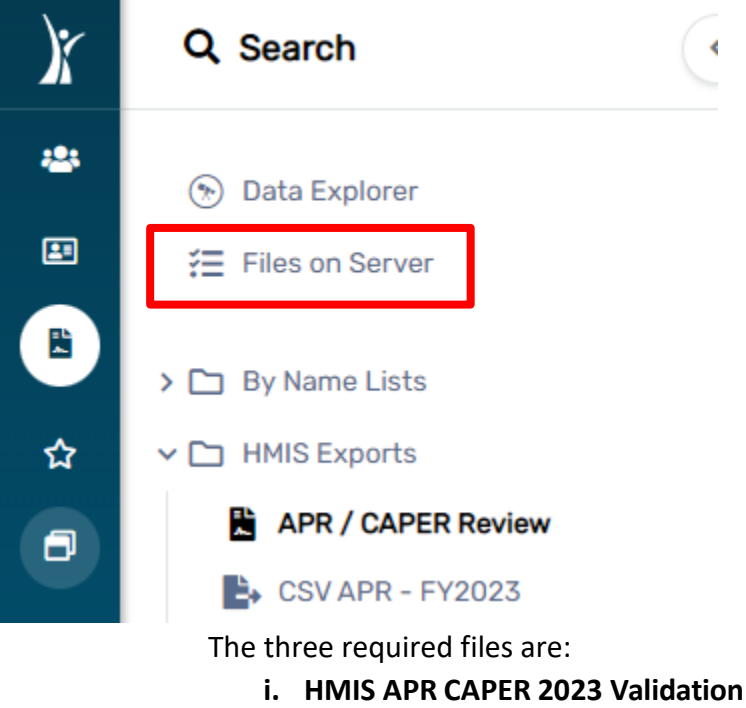

- **ii. HMIS CAPER 2023 Export**
- **iii. HMIS APR CAPER 2023 Pre-Load**

### **Files on Server**

Displayed below is a list of the files available for you to download. Files with an expiration date will be automatically removed on the date specified. Click a file to download it. To remove the file, click the delete link. Once deleted, the file will no longer be available for download by any user and will not be available for processing if used in an import.

View the status of export or import tasks.

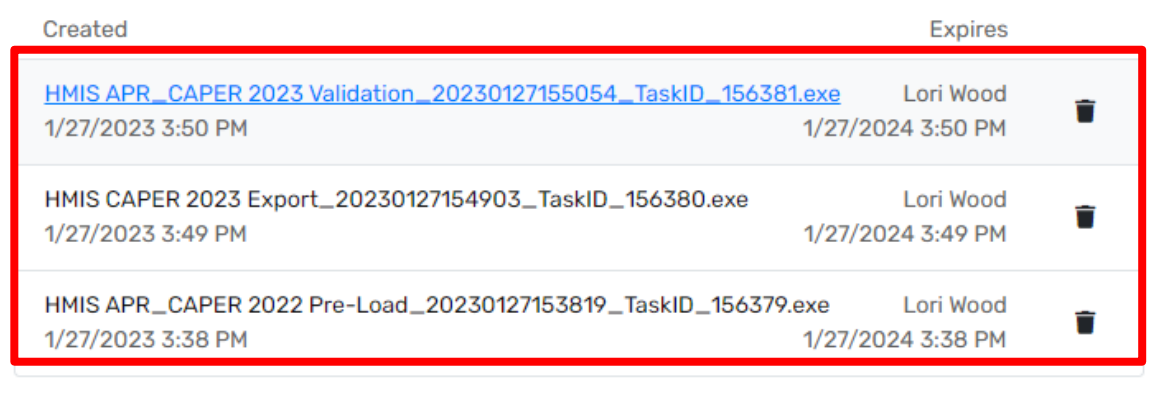

- 3. Once the three files are displayed on your screen, go to the **"Report"** icon that looks like a document, right above the **"star"** icon on the left-side blue menu as shown in the image below.
- 4. Select **"HMIS Exports", which is the second file icon on the left-side white menu** located in the menu on the left side of the screen.
- 5. Next, select **"APR/CAPER Review"** (located below the **"HMIS Exports"** tab), this isthe first option.

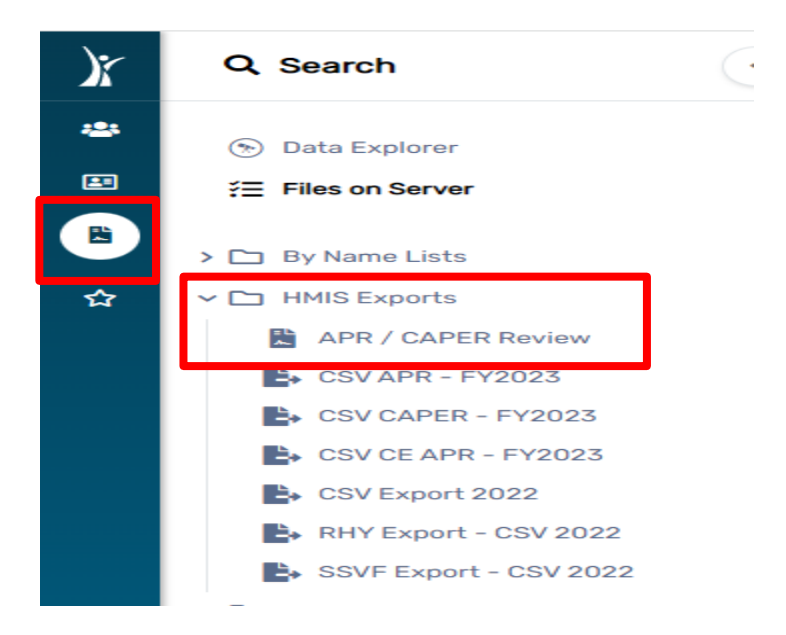

6. Next, click on the **"three dots"** to the left of the file as indicated in the below screenshot. Next, click **"View 2023 Report"**

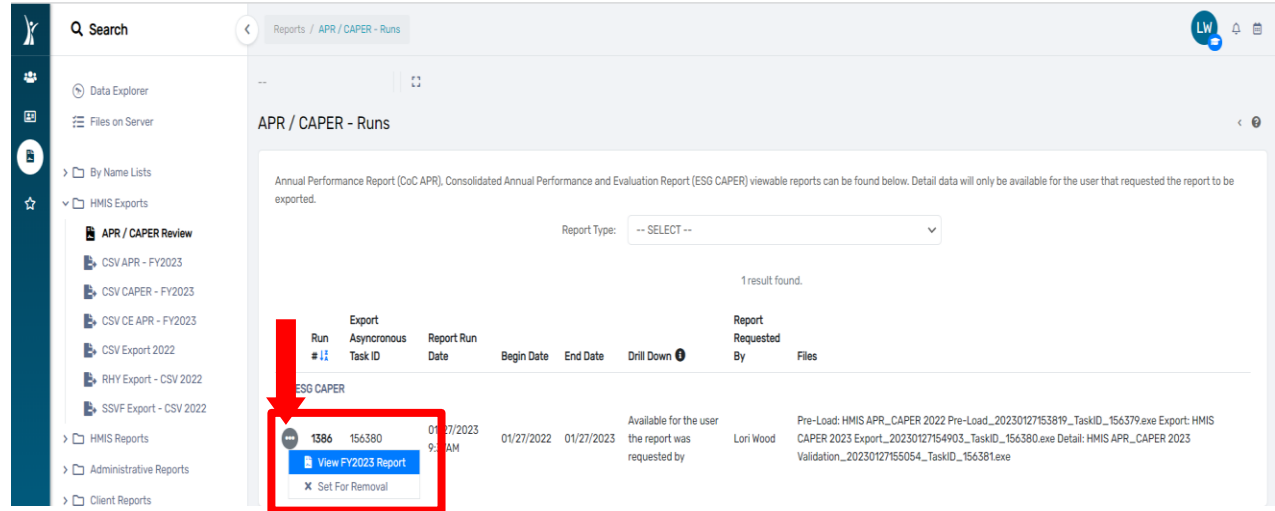

7. When the APR/CAPER Review Tool is ready for viewing a message will appear in the upper right corner of the screen. Click on "Your report is ready" and the PDF will display.

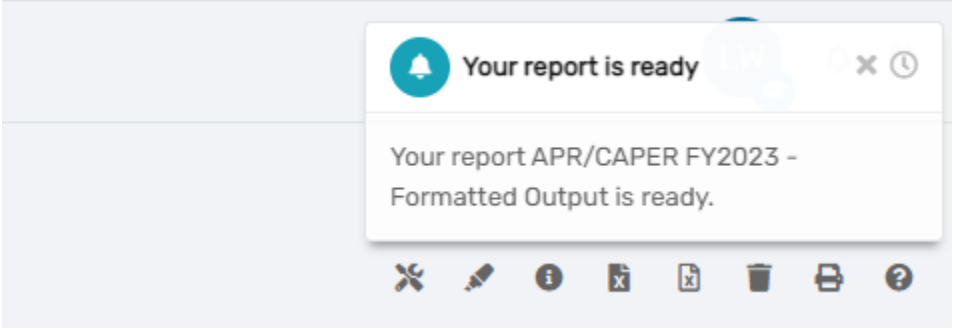

- 8. Scroll down to view each of the **"Q#'s"** (questions) in the report.
- *9. Identify all data points with error rates greater than 5% in the "Percent of Error Rate" column. In the screenshot below, all the error rates are 0%. However, if the error rate was greater than 0%, you would see it as well as the count of people triggering that error, which will appear as an underlined number.*

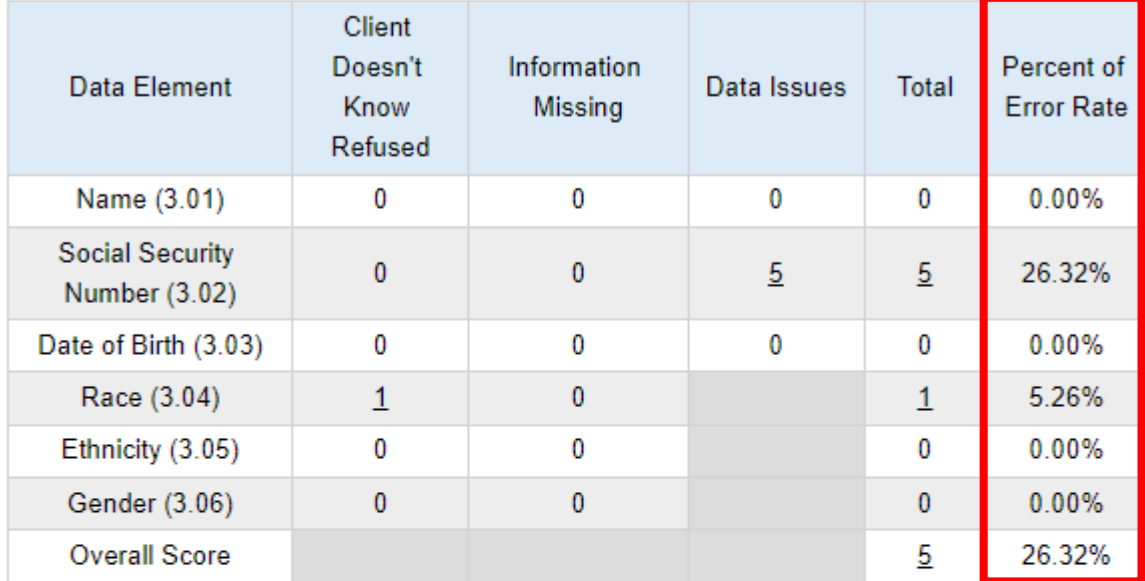

## Q6a - Data Quality: Personally Identifiable Information

## Q6b - Data Quality: Universal Data Elements

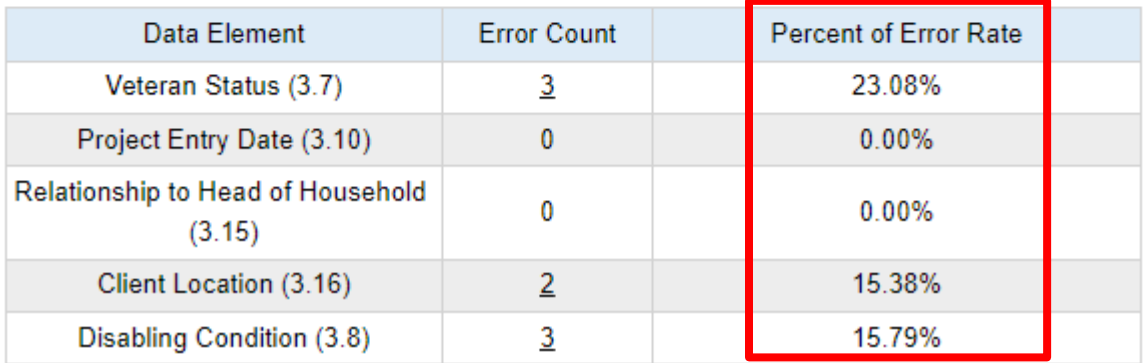

#### Q6c - Data Quality: Income and Housing Data Quality

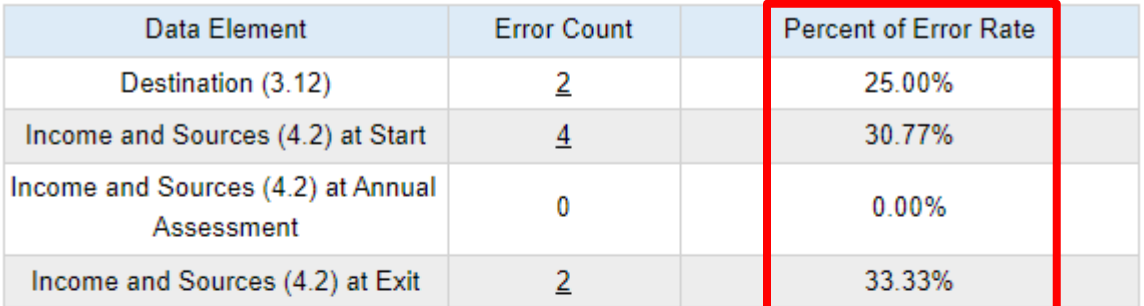

#### Q6d - Data Quality: Chronic Homelessness

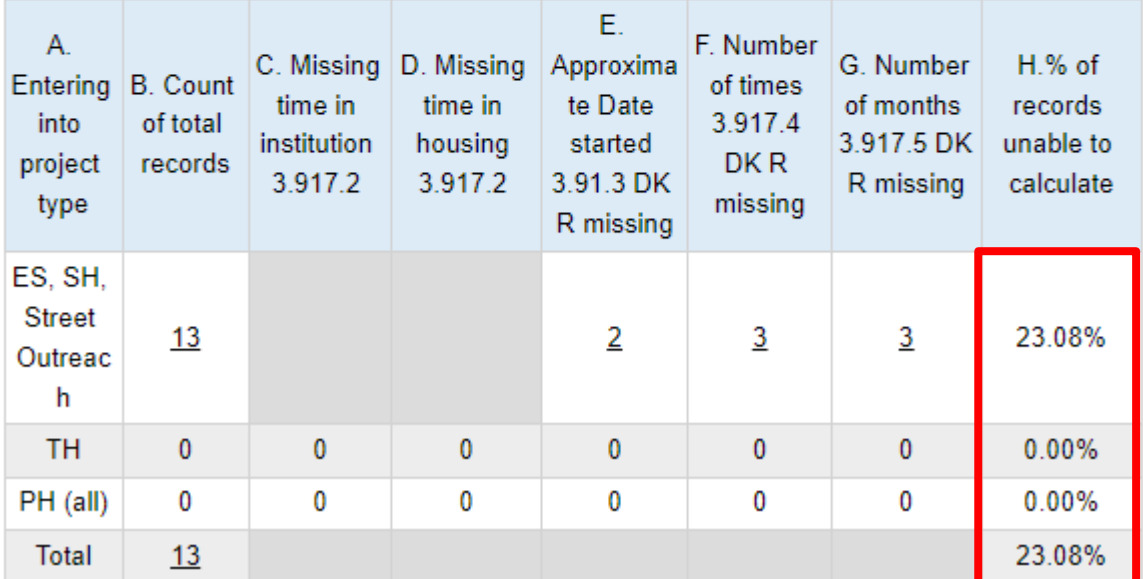

10. To drill down to client level data, click on the **"Q#"** you need to review.

Click on **"Q6b – Data Quality: Universal Data Elements"** on the PDF *OR you can also click on any of the underlined numbers displayed in the report which will open a new PDF which displays the client information.*

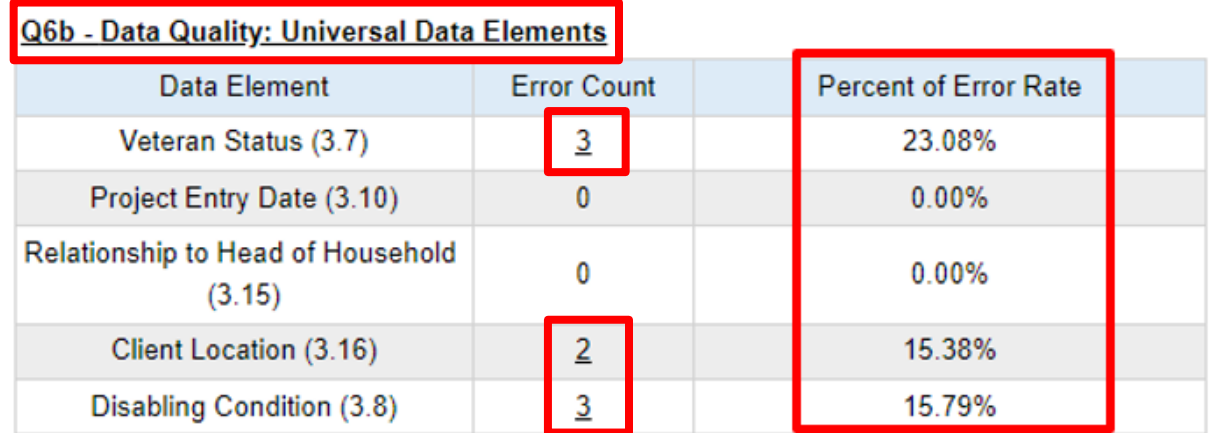

### *11.* An additional PDF will appear on the screen. *(This example is from clicking on the "3" for Veteran Status)*

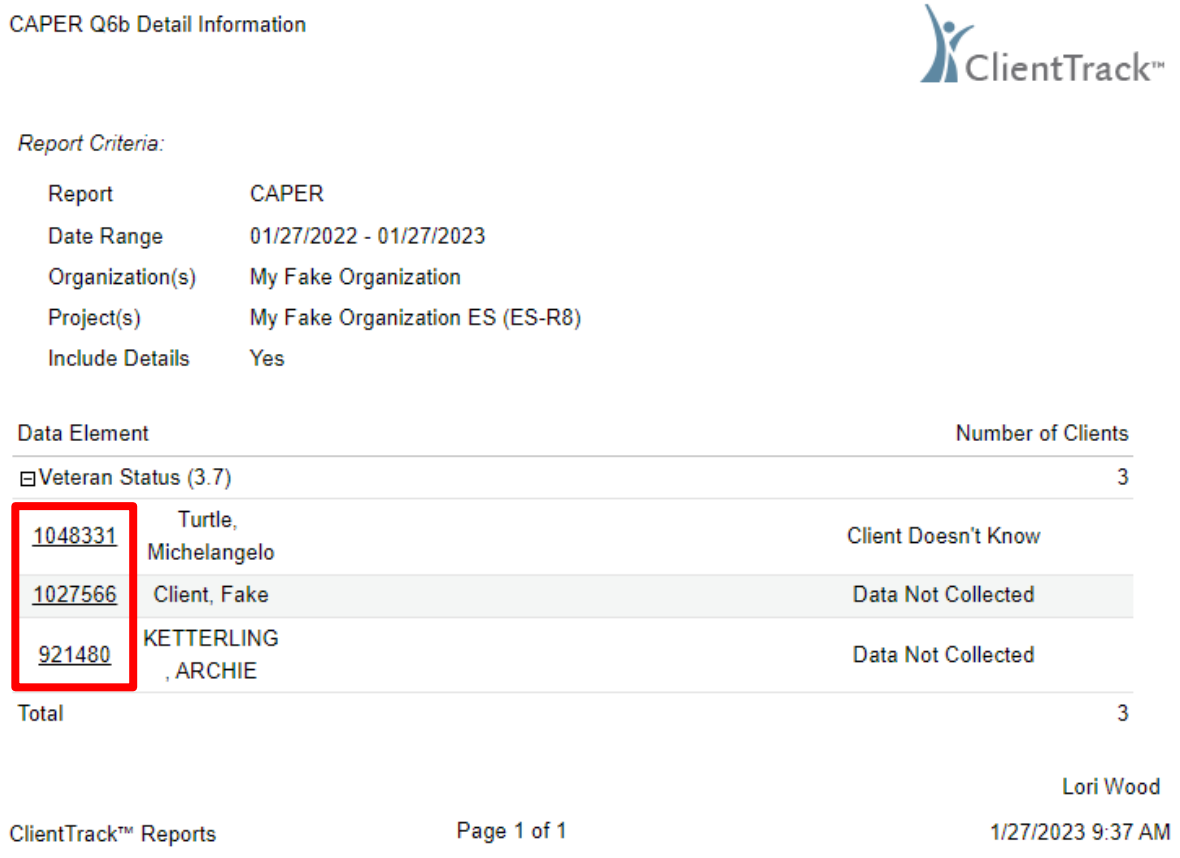

You can now click on the **"Client ID#"** which will take you directly to the Client's Dashboard, as shown in the screenshot above.

12. To minimize the PDFs on your screen, select the **"minimize"** option on the PDF. The PDF will move to the **"Minimized Windows"** option located below the star icon on the left of your screen on the blue menu.

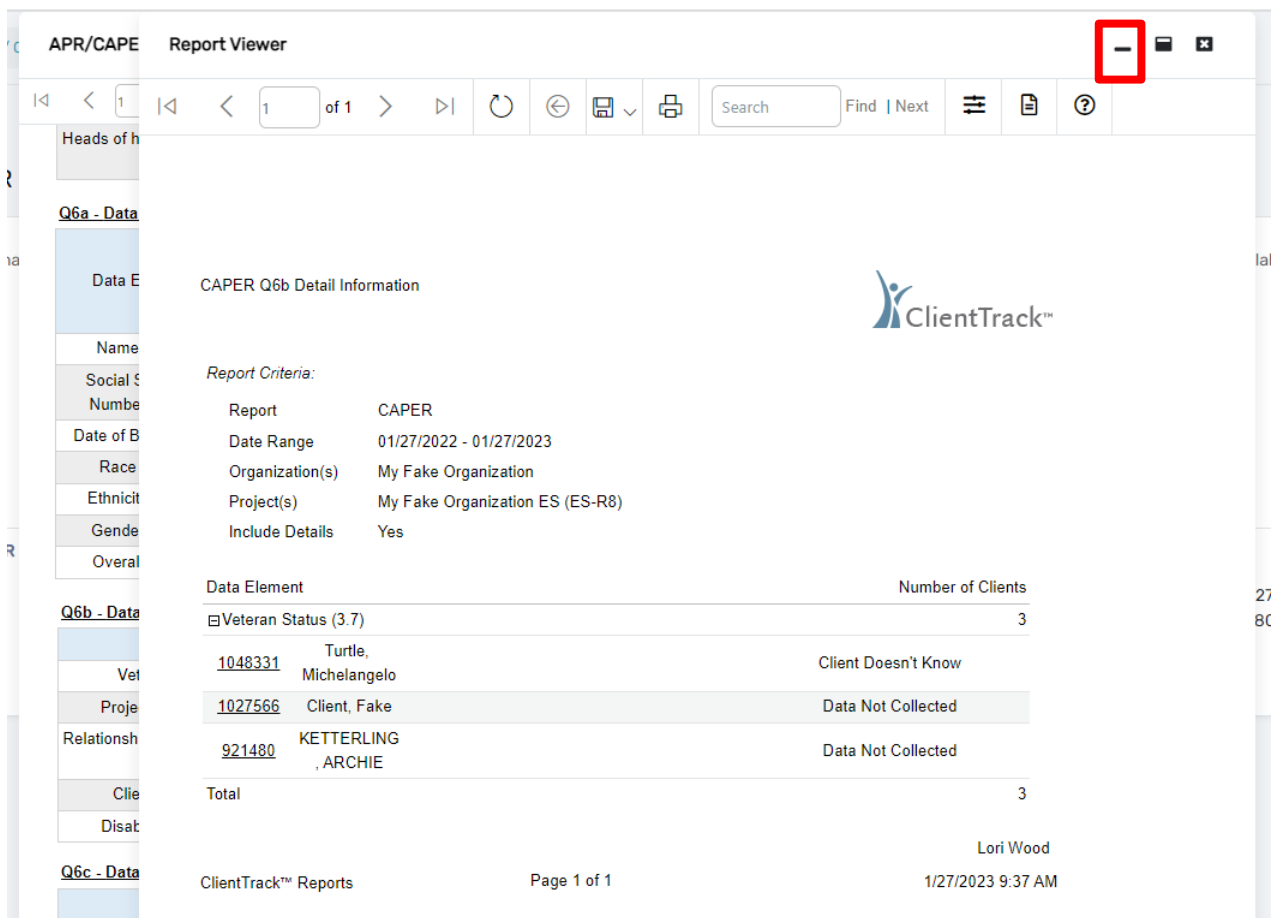

a. To reopen the **"Hidden" PDFs,** click **on the "Minimized Windows" icon** and select the report(s) you want to expand from the pop-up window.

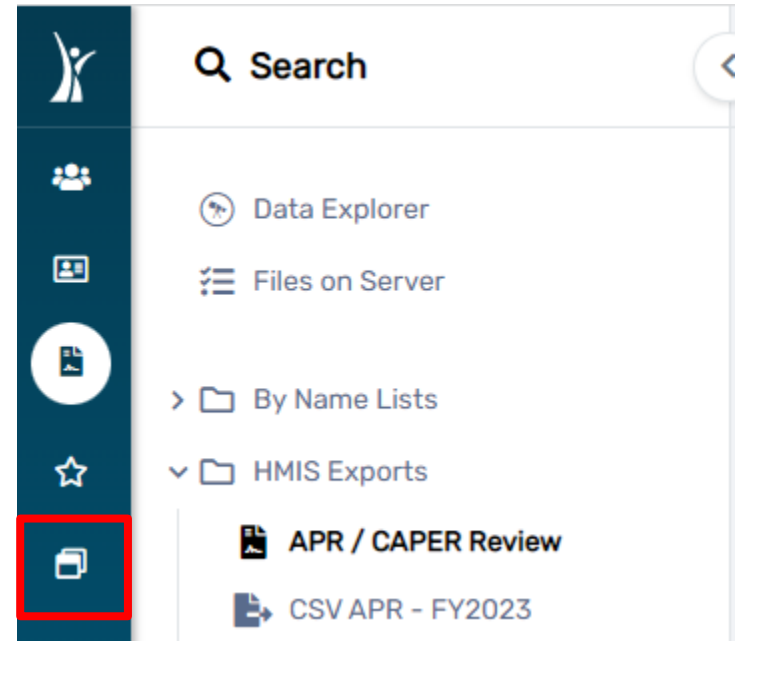

13. You will then be able to see a fly out window that says, **"Minimized Windows"** and a list of your minimized windows that you can click to make them display on the screen once again.

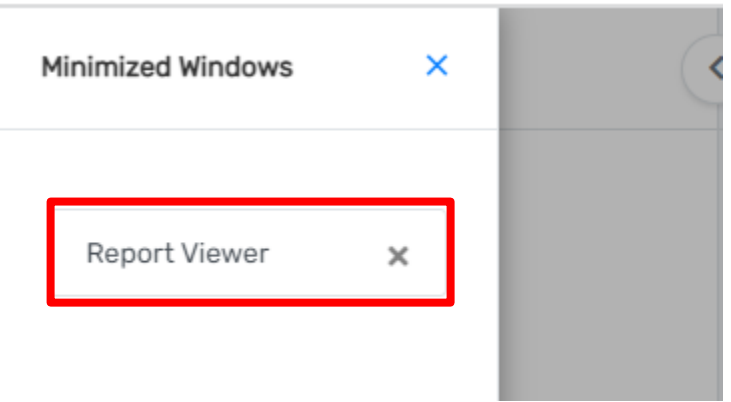

- 14. Next, make the necessary corrections/updates to the client's record.
- 15. Repeat the above steps for all data points with error rates greater than 5%.
- *16. The final step isto run a new APR or CAPER to ensure the errors rates are reduced following the corrections/updates made to the client records.*

Please email the [HMISHelpDesk@ihcda.IN.gov](mailto:HMISHelpDesk@ihcda.in.gov) or the [DVHelpDesk@ihcda.IN.gov](mailto:DVHelpDesk@ihcda.in.gov) if you have additional questions.